# **INSTRUCTIONS FOR USE**

# **VO200 - NeurOs Cerebral Oximetry**

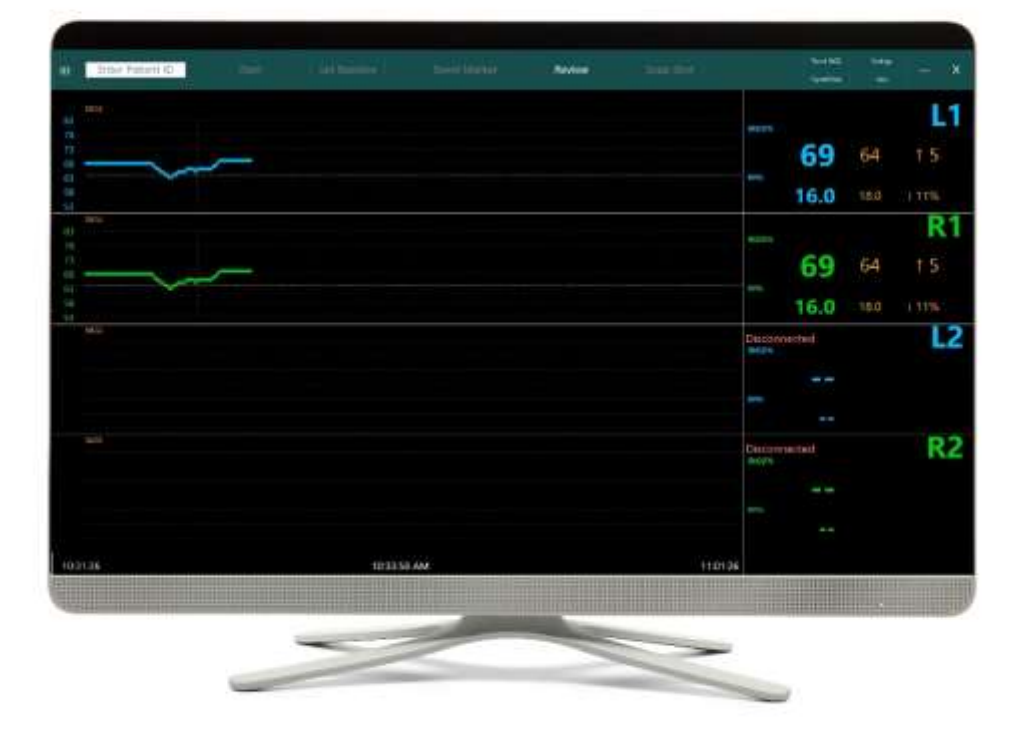

# Mespere LIFE SCIENCES

# ENGLISH

# **Table of Contents**

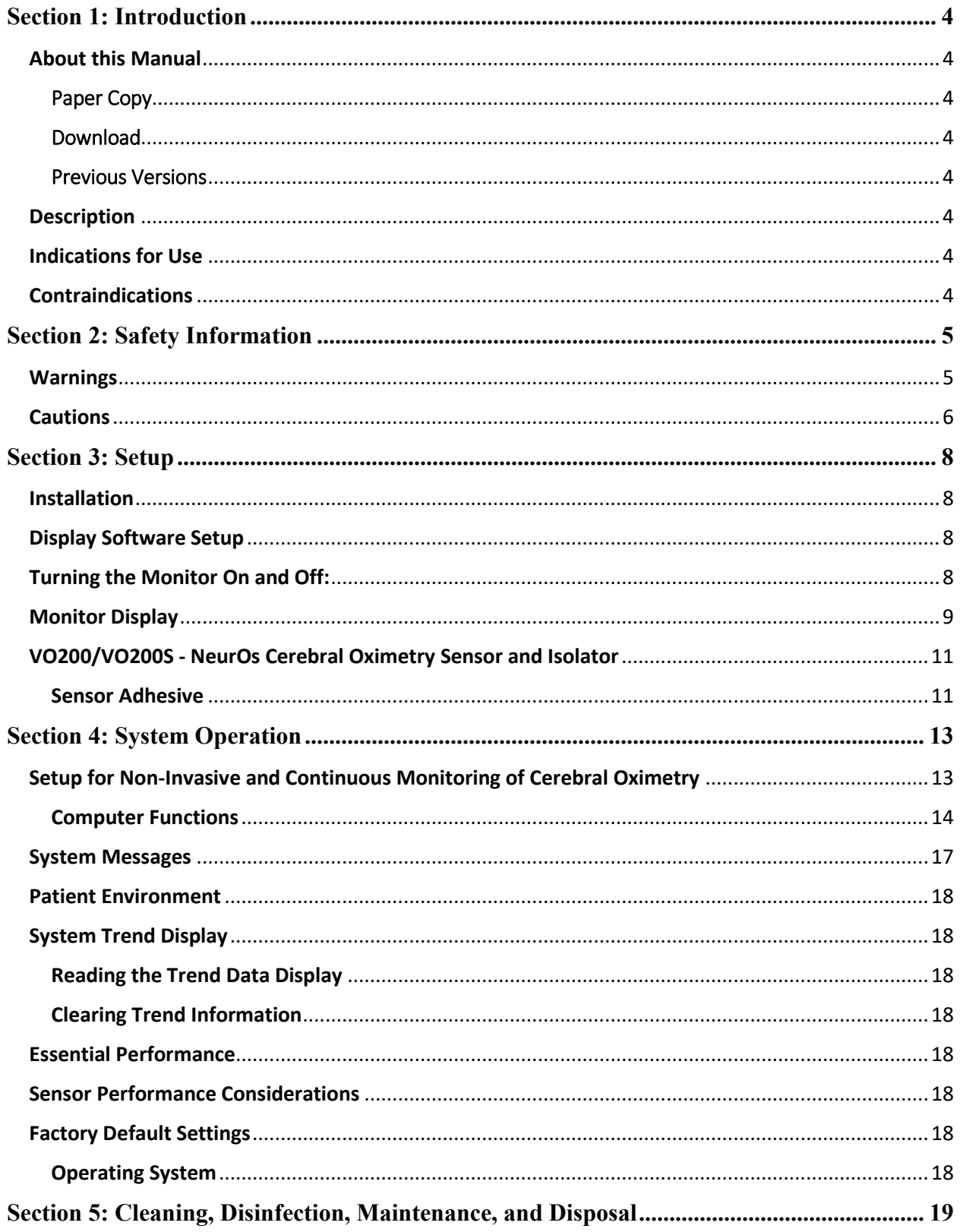

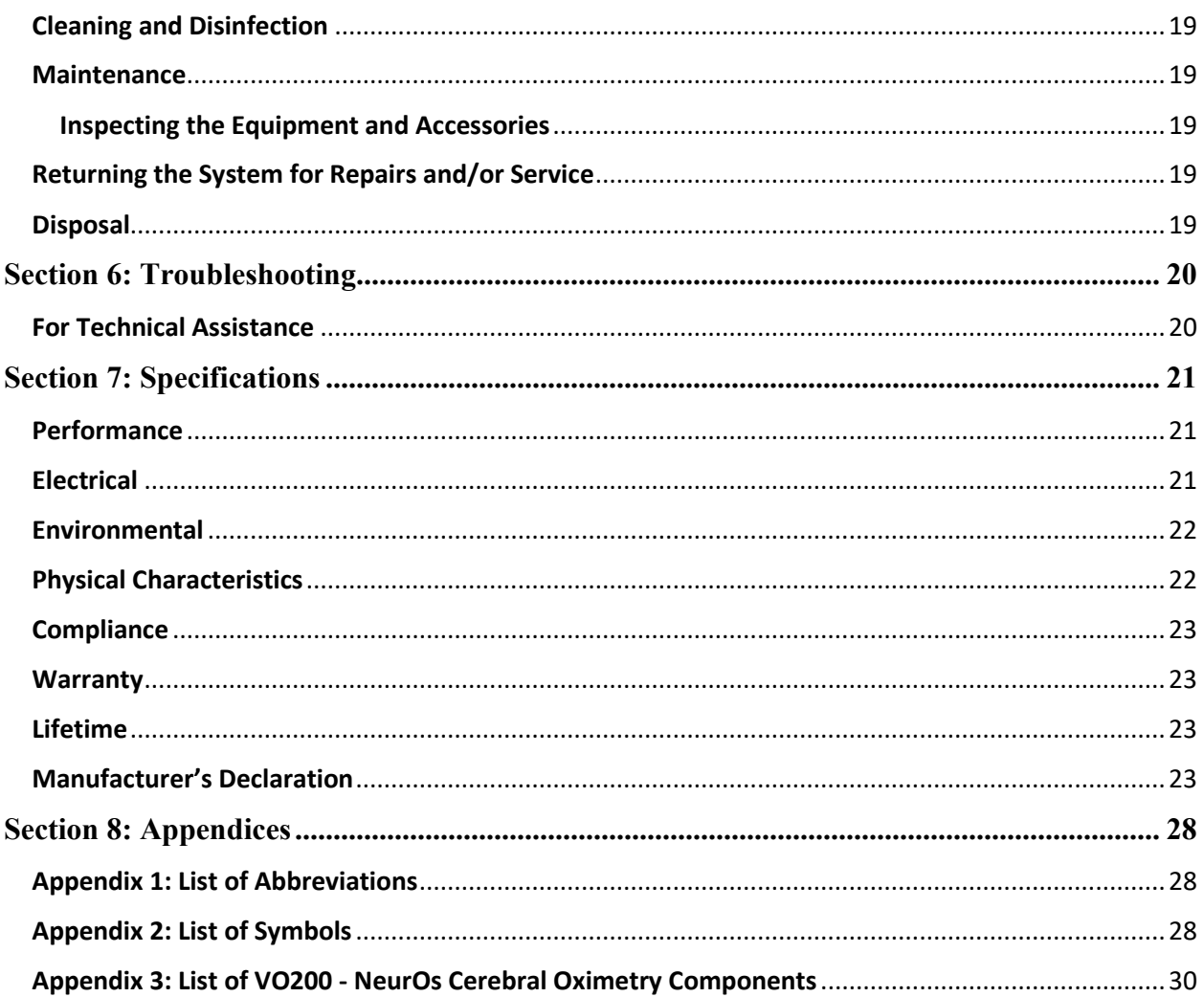

## <span id="page-3-0"></span>Section 1: Introduction

#### <span id="page-3-1"></span>About this Manual

#### <span id="page-3-2"></span>Paper Copy

If a paper copy of this manual is needed, please contact your distributor or Mespere LifeSciences directly. Paper copy will be provided to all CE customers.

#### <span id="page-3-3"></span>Download

The electronic version of this manual is available at [http://www.mespere.com/resources.html.](http://www.mespere.com/resources.html) Please contact your distributor or Mespere LifeSciences directly to obtain the login information to download this manual.

#### <span id="page-3-4"></span>Previous Versions

Please contact Mespere LifeSciences directly to obtain previous versions of this manual.

#### <span id="page-3-5"></span>**Description**

The Mespere LifeSciences Inc. model VO200 - NeurOs Cerebral Oximetry displays regional hemoglobin oxygen saturation of blood in the brain tissue beneath the sensor  $(StO<sub>2</sub>)$  value (in percentage, %), Blood Volume Index (BVI) value (in milliliter of blood per liter of tissue, %), and the corresponding trends. The StO<sup>2</sup> and BVI are monitored using non-invasive near infrared and proprietary signal-processing technologies. The measured  $StO<sub>2</sub>$  number and BVI are displayed at a refresh rate of approximately one (1) second.

The saturation (StO2) is calculated through the ratio of the amplitude attenuation of two different nearinfrared wavelengths. Blood Volume Index (BVI) is calculated through the sum of the amplitude attenuation of the two wavelengths.

#### <span id="page-3-6"></span>Indications for Use

The VO200 – NeurOs Cerebral Oximetry is intended for use as an adjunct monitor of regional hemoglobin oxygen saturation in the brain tissue and relative level of blood volume in the tissue beneath the sensor. The prospective clinical value of data from the VO200 - NeurOs Cerebral Oximetry has not been demonstrated in disease states. The VO200 - NeurOs Cerebral Oximetry should not be used as the sole basis for diagnosis or therapy.

#### <span id="page-3-7"></span>Contraindications

- Do NOT use the VO200 NeurOs Cerebral Oximetry on patients:
	- o Undergoing photodynamic therapy (PDT).
	- o Known to have allergic reactions to medical-grade adhesive tape

## <span id="page-4-0"></span>Section 2: Safety Information

#### <span id="page-4-1"></span>**Warnings**

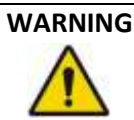

- \*The clinical value of the data obtained by the VO200 NeurOs Cerebral Oximetry has not been demonstrated in all diseased states. Currently, the protocol for cerebral oximetry validation is by following the FDA Guidance document, Pulse Oximeters – Premarket Notification Submissions [510(k)s] – Guidance for Industry and Food and Drug Administration Staff. This guidance states to perform the validation on healthy volunteers, however the intended use is for diseased states.
- The VO200 NeurOs Cerebral Oximetry is intended to be used for adult patients in order to ensure safety and effectiveness
- Do NOT use the VO200 NeurOs Cerebral Oximetry unless on the order of a physician.
- The VO200 NeurOs Cerebral Oximetry is intended for use by healthcare professionals only.
- As per Standard IEC 60601-1 Section 11, it has been disclosed that the maximum temperature of the applied parts for the VO200 - NeurOs Cerebral Oximetry is 43.2 degrees Celsius. It is recommended that the VO200 - NeurOs Cerebral Oximetry is not left running on the patient when it is not in use so that the applied parts will not reach the maximum temperature. Caution must be taken for patients who are taking medication that would make their skin more susceptible to damage from sun or light.
- The VO200 NeurOs Cerebral Oximetry may cause radio interference or may disrupt the operation of nearby equipment. It may be necessary to take mitigation measures, such as reorienting or relocating the VO200 - NeurOs Cerebral Oximetry or shielding the location.
- To avoid the risk of electric shock, grounded power supplies must be connected to an AC outlet with protective earth.
- To avoid the risk of electric shock, the sensor must be connected to Isolator (IS-01) in order to connect to monitor.
- Do NOT re-use sensor adhesives. Doing so may increase the risk of infection or cross-contamination.
- Always unplug the system before cleaning. Refer to **Section 5: Cleaning, Disinfection, Maintenance, and Disposal** for more information.
- Any changes or modification to this equipment not expressly approved by Mespere LifeSciences Inc. may cause bodily harm and void your authority to use this equipment.
- The use of accessories and cables other than those specified, with the exception of accessories and cables qualified and sold by Mespere LifeSciences Inc. may result in increased emissions or decreased immunity of the equipment and may cause the VO200 - NeurOs Cerebral Oximetry to be non-compliant with the requirements of IEC 60601-1-2:2014.
- Pins of connectors should not be touched and that connections should not be made to these connectors unless ESD precautionary procedures are used.
- The operator should NOT touch the monitor and the patient at the same time.
- The VO200 NeurOs Cerebral Oximetry should not be used adjacent to or stacked with other equipment and that if adjacent or stacked use is necessary, the equipment should be observed to verify normal operation in the configuration in which it will be used.

#### <span id="page-5-0"></span>**Cautions**

#### **CAUTION**

- Read and understand this entire manual carefully before using the VO200 NeurOs Cerebral Oximetry.
- Inaccurate StO2 readings with the VO200 NeurOs Cerebral Oximetry may occur by:
	- o Anemia or low hemoglobin concentrations
	- $\circ$  Hemoglobinopathies and synthesis disorders such as thalassemias, Hb s, Hb c, sickle cell, etc.
	- o Elevated levels of COHb, MetHb, or other dyshemoblobins
	- o Elevated level of total bilirubin
	- $\circ$  Non-normocapnic conditions or other conditions that affect blood volume
	- o Hypotension, severe vasoconstriction, or hypothermia
	- o Cardiac arrest
	- o Venous congestion, venous pulsations and pooled blood under the skin
	- o Intravascular dyes or externally applied coloring (such as indelible ink)
	- o Birthmark(s) or skin discolorations in sensor path
	- o Moisture on the skin
	- o Excessive motion
	- o Metal plate or other foreign object in sensor path
	- o Excessive light or direct sunlight
	- o Electrosurgical interference
	- o Improper sensor application
- The VO200 NeurOs Cerebral Oximetry needs precautions regarding EMC and needs to be installed and put into service according to the EMC information provided in **Section 7: Specifications**.
- Portable and mobile RF communications equipment may affect the VO200 NeurOs Cerebral Oximetry.
- Do NOT sterilize any part of the VO200 NeurOs Cerebral Oximetry using any process. No part of the VO200 - NeurOs Cerebral Oximetry is to be sterilized. Cleaning must be performed as described in **Section 5: Cleaning, Disinfection, Maintenance, and Disposal**.
- A cable connects the VO200 NeurOs Cerebral Oximetry sensor to the monitor. Do NOT twist or pull on this connection. Do NOT allow this cable to become tangled in other equipment such as bed frames.

## <span id="page-7-0"></span>Section 3: Setup

#### <span id="page-7-1"></span>**Installation**

Before the VO200 - NeurOs Cerebral Oximetry can be used in a clinical setting, it should be inspected and properly setup.

#### <span id="page-7-2"></span>Display Software Setup

The display software can be pre-loaded by distributor or Mespere LifeSciences to a monitor. If the display software is not preloaded, please refer to the Display Software Installation document.

#### **Procedure**

- 1. Download NeurOs Installer file provided to you via Dropbox or by a Mespere LifeSciences representative.
- 2. Plug an external hard drive, thumb drive, or USB drive into your computer.
- 3. Place the NeurOs Installer file onto the external hard drive, thumb drive, or USB stick.
- 4. Plug external hard drive, thumb drive, or USB drive into the Display Monitor. A pop-up window should appear showing the contents of this drive.
- 5. Open the NeurOs Installer file.
- 6. Allow the NeurOs Installer file to make changes to your computer by clicking "Yes".
- 7. Click "Install" on the NeurOs Installer Setup Wizard.
- 8. Once the NeurOs Installation is complete press "Finish". The NeurOs Display Software is now installed on the display monitor.

#### <span id="page-7-3"></span>Turning the Monitor On and Off:

The display software can be pre-loaded by distributor or Mespere LifeSciences to a monitor. Once the monitor is turned on the Mespere home screen will appear. If the display software is not pre-loaded please refer to the Display Software Installation document.

#### **Procedure**

- 9. Turn the monitor on by pushing the power button.
- 10. Once the Mespere home screen appears, the system is ready for use.
- 11. Turn the monitor off by pushing the virtual power button on the home screen

#### <span id="page-8-0"></span>Monitor Display

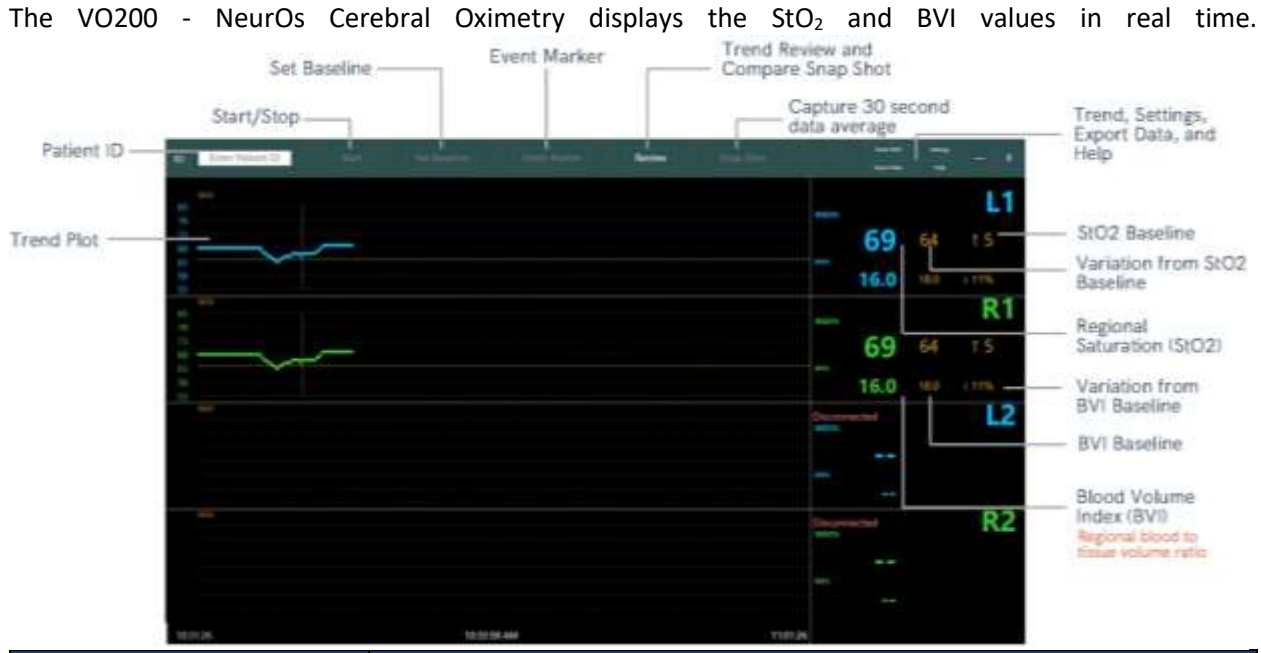

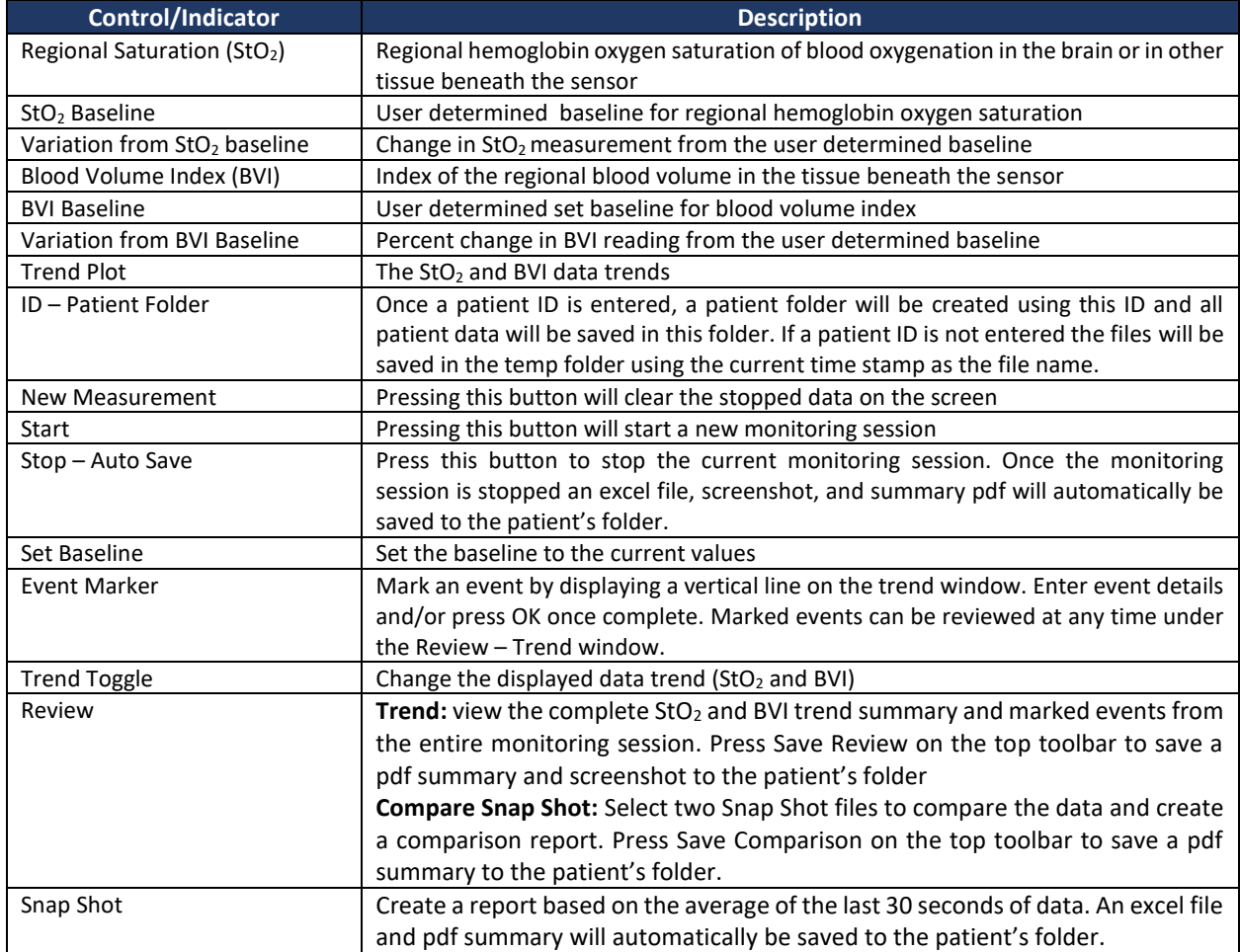

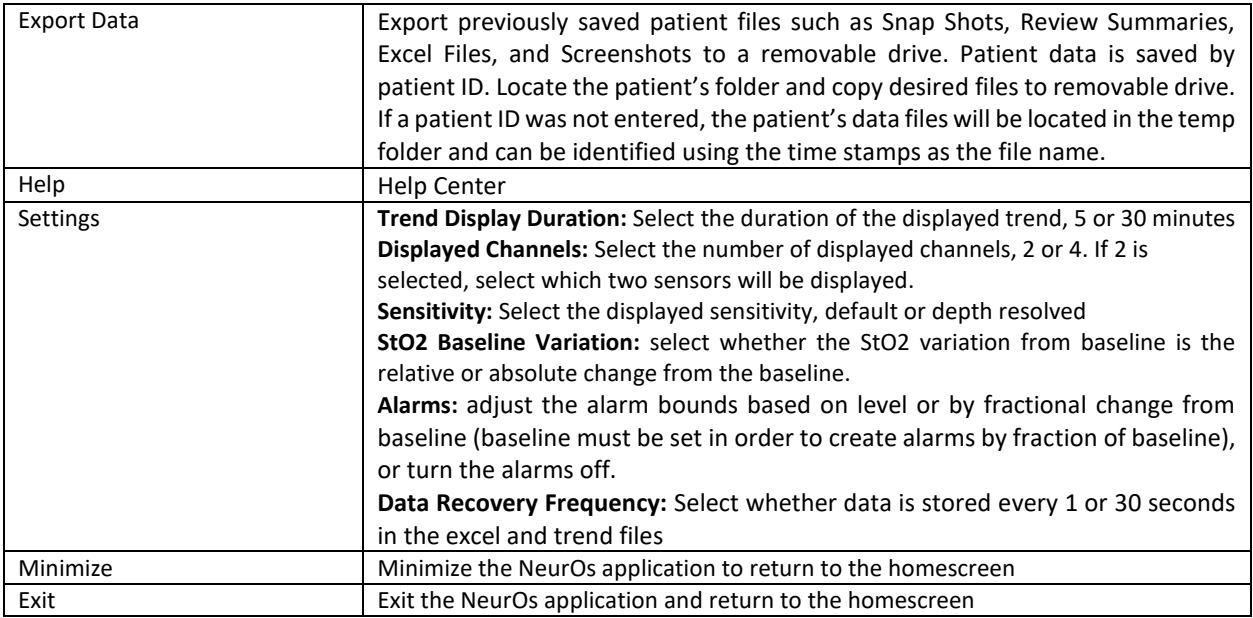

#### <span id="page-10-0"></span>VO200/VO200S - NeurOs Cerebral Oximetry Sensor and Isolator

The VO200/VO200S - NeurOs Cerebral Oximetry Sensor consists of a sensor cable and sensor head. The sensor head contains the LEDs and PDs. The isolator consists of a cable connector, an isolator, flexible cable, and USB connector. The isolator connects the VO200/VO200S – NeurOs Cerebral Venous Oximetry sensor to the computer or USB hub.

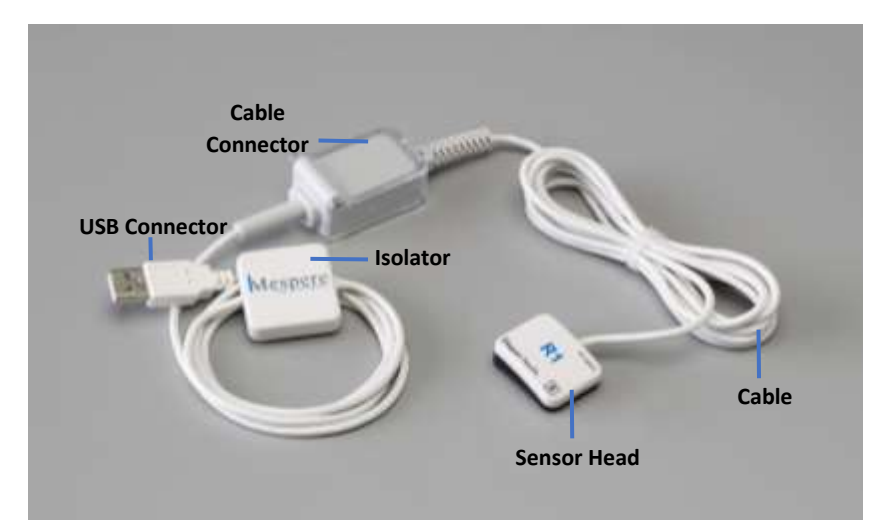

#### **Procedure**

- 1. Open the clear case on the isolator cable connector.
- 2. Plug the cable connector from the VO200/VO200S NeurOs Cerebral Oximetry sensor into the cable connector of the isolator.
- 3. Close the clear case on the cable connector.

#### <span id="page-10-1"></span>Sensor Adhesive

The VO200/VO200SS – NeurOs Cerebral Oximetry sensor adhesives are single-use, and use a medicalgrade adhesive and foam.

The sensor adhesive clips onto the VO200/VO200S – NeurOs Cerebral Oximetry sensor head and is used to adhere the VO200/VO200S – NeurOs Cerebral Oximetry sensor to the patient.

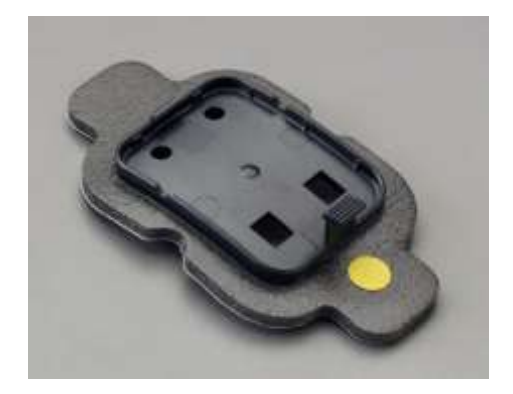

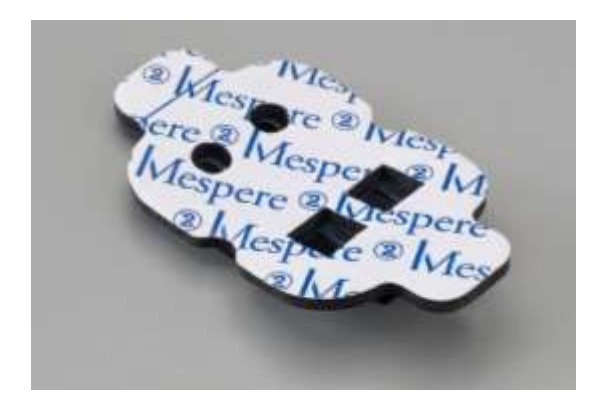

e Connector

Isolato **Cable Conno** 

# **WARNING**

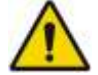

- The VO200/VO200S NeurOs Cerebral Oximetry sensor adhesives are intended for single-use only.
- Do NOT re-use the VO200/VO200S NeurOs Cerebral Oximetry sensor adhesives. Doing so may increase the risk of infection or cross-contamination.

## <span id="page-12-0"></span>Section 4: System Operation

#### <span id="page-12-1"></span>Setup for Non-Invasive and Continuous Monitoring of Cerebral Oximetry

#### *Monitor Setup*

- 1. Choose the  $rStO<sub>2</sub>/BVI$  application from the homescreen.
- 2. Plug the VO200/VO200S NeurOs Cerebral Oximetry sensor into the monitor.

#### *Sensor Setup*

3. Snap a disposable adhesive onto the sensor head.

#### *Sensor Placement*

#### Cerebral Saturation Readings

- 4. Place sensor(s) so that the cable is towards the top of the patient's head.
- 5. Position the right sensor (R1 or R2) so that the clip from the sensor adhesive is centered over the patient's temple region before the contour change. Ensure that there is no hair beneath the PDs and LEDs.
- 6. Remove paper liner and adhere the sensor to the patient.
- 7. Press down on the adhesive to ensure strong adhesion has been made. Do not reuse adhesives, if not positioned correctly use a new adhesive.
- 8. Repeat with the left sensor (L1 or L2) if conducting bilateral readings.

#### Tissue Saturation Readings

- 4. Place sensor(s) so that there is no tension on the cables.
- 5. Place the right sensor (R1 or R2) on the targeted tissue.
- 6. Repeat with the left side (L1 or L2) if conducting bilateral readings.
- 7. Remove the paper liner and adhere the sensor to the patient.
- 8. Press down on the adhesive to ensure strong adhesion has been made.

#### *Settings*

- 9. Press the Settings button on the monitor.
	- **Trend Duration:** Select the duration of the displayed trend, 5 or 30 minutes.
	- **Displayed Channels:** Select the number of displayed channels, 2 or 4.
	- **Sensitivity:** Select the displayed sensitivity, default or depth resolved.
	- **Alarms:** Adjust the alarm bounds and volume, or turn off the alarms.

#### 10. Press OK.

#### *Monitoring*

11. Press the Start button on the monitor.

- **Trend:** change the displayed data trend (StO<sub>2</sub> or BVI)
- **Set Baseline:** set the baseline to the current values.
- **Event Marker:** mark an event on the trend window. Enter event details and/or press OK once complete.
- **Review:** view previous data and marked events from the entire monitoring session.

12. Press OK.

#### <span id="page-13-0"></span>Computer Functions

#### *ID – Enter Patient ID*

- 1. Enter a patient ID into the white input box anytime throughout the monitoring session.
- 2. A patient folder will be created using this ID and all patient data will be saved in this folder. If a patient ID is not entered the file will be saved in the temp folder using the current time stamp as the file name.

#### *New Measurement (New Meas.)*

1. Press New Meas. to clear the previously stopped data showing on the screen.

#### *Start*

1. Press Start to begin a new monitoring session.

#### *Stop – Auto Save*

- 1. Press Stop to stop the current monitoring session.
- 2. Once the monitoring session is stopped an excel file, screenshot, and summary pdf will automatically be saved to the patient's folder.

#### *Set the Baseline*

- 1. Press the Set Baseline button.
- 2. A horizontal line will appear in the trend window showing the baseline value (for  $StO<sub>2</sub>$  and BVI values only). The baseline value will appear to below the current reading. Below the baseline value, the variation from the baseline and current reading will appear.

#### *Event Marker*

- 1. Press the Event Marker button.
- 2. Enter event details and press OK.
- 3. A vertical line will appear in the trend window marking an event.

#### *Change Event Description*

1. Press the Review button and select Trend.

- 2. The Review Trend screen will appear. Press View Events from the top toolbar.
- 3. A pop-up window will appear with the marked events.
- 4. Click the event box and enter the appropriate description.

#### *Review - Trend*

- 1. Press the Review button on the monitor. A dropdown menu will appear and select Trend.
- 2. A window will appear with a complete  $StO<sub>2</sub>$  and BVI trend summary and marked events from the entire monitoring session.
- 3. Press Save Review on the top toolbar to save a pdf summary and screenshot to the patient's folder.

#### *Review – Compare Snap Shot*

- 1. Press the Review button on the monitor. A dropdown menu will appear and select Compare Snap Shot.
- 2. A pop-up window will appear. Select two Snap Shot files to compare the data and create a comparison report.
- 3. Press Save Comparison on the top toolbar to save a pdf summary to the patient's folder.

#### *Stop – Auto Save*

- 3. Press the Stop button located on the top toolbar once the monitoring session is complete.
- 4. A pop-up window will appear showing that an excel file, screenshot, and summary pdf will automatically be saved to the patient's folder.

#### *Snap Shot*

- 1. Press the Snap Shot button located on the top toolbar.
- 2. A report will be created based on the average of the last 30 seconds of data. An excel file and pdf summary will automatically be saved to the patient's folder.

#### *Export Data – Snap Shots, Review Summaries, Excel Files, and Screenshots*

- 1. Press the Export Data button on the top toolbar.
- 2. Locate the patient's folder. If a patient ID was entered, a folder was created using this ID and all patient data will be saved in this folder. If a patient ID is not entered the file will be saved in the temp folder using the current time stamp as the file name.
- 3. Plug in an external memory source to the USB port on the right side of the computer.
- 4. Click the file until a menu appears. Select Copy

5. Open the external memory source and hold the screen until a menu appears. Select Paste. The copied files will be transferred to the connected removable drive.

#### *Deleting saved files*

- 1. Press Export Data button on the top toolbar.
- 2. Locate the patient folder.
- 3. Click the file until a menu appears.
- 4. Select delete from the menu.

#### *Checking Sensor Life*

- 1. Plug the sensor into the USB port on the right side of the computer.
- 2. Press the Help button.
- 3. Press the sensor life button.
- 4. A pop-up window will appear indicating the number of hours remaining for that specific sensor.

## <span id="page-16-0"></span>System Messages

The guidance messages on the Display are shown in Table 1:

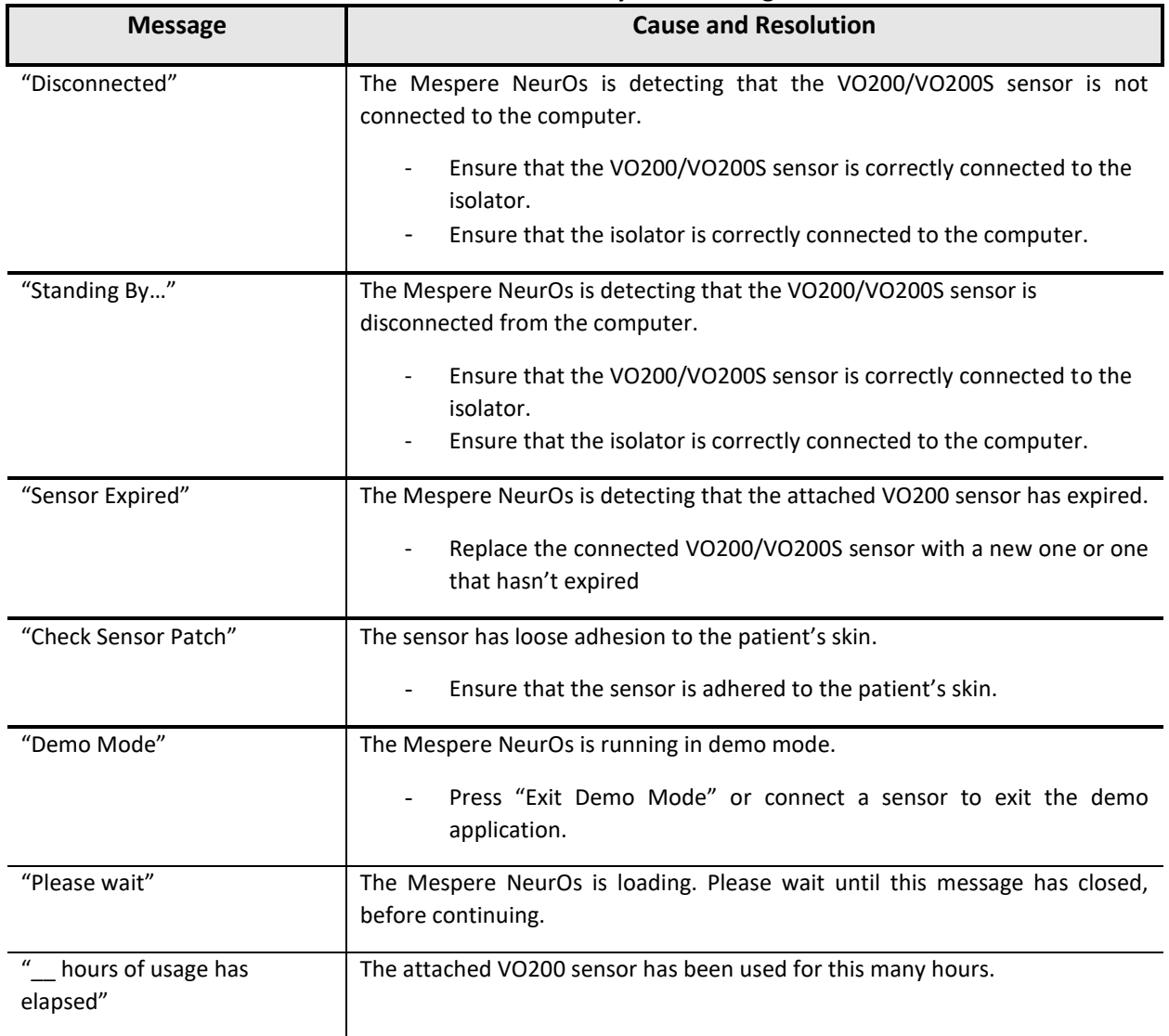

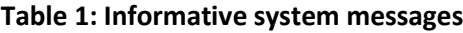

#### <span id="page-17-0"></span>Patient Environment

The sensor adhesives are the applied parts of the VO200/VO200S - NeurOs Cerebral Oximetry that will come in contact with the patient during normal use.

The sensor and sensor adhesive are components of the VO200 - NeurOs Cerebral Oximetry that will be in the patient environment.

**NOTE** G The patient environment is defined as the area that is 1.5m from the patient in their bed or chair.

## **CAUTION**

The isolator chip and the monitor should be kept away from the patient environment.

#### <span id="page-17-1"></span>System Trend Display

The history of the  $StO<sub>2</sub>$  and BVI trend is displayed on the monitor.

#### <span id="page-17-2"></span>Reading the Trend Data Display

The  $StO<sub>2</sub>$  and BVI trend data is displayed on the monitor, with the x axis representing number of data points and the y axis displaying the history StO<sub>2</sub> and BVI data. The current version of the VO200 - NeurOs Cerebral Oximetry does not allow the user to display the  $StO<sub>2</sub>$  and BVI trend data in another unit.

#### <span id="page-17-3"></span>Clearing Trend Information

All history VO200 - NeurOs Cerebral Oximetry data is erased when a new measurement is started by pressing the Start button.

#### <span id="page-17-4"></span>Essential Performance

The VO 200 – NeurOs Cerebral Oximetry has no essential performance characteristics.

#### <span id="page-17-5"></span>Sensor Performance Considerations

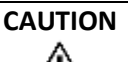

Patients must not move excessively during measurements. Excessive talking and motions such as yawning, deep-breathing and the like should be discouraged while measurements are being taken.

#### <span id="page-17-6"></span>Factory Default Settings

#### <span id="page-17-7"></span>Operating System

The display software will include the software version NeurOs.EN.00.01.00.046

## <span id="page-18-0"></span>Section 5: Cleaning, Disinfection, Maintenance, and Disposal

## <span id="page-18-1"></span>Cleaning and Disinfection

The VO200 - NeurOs Cerebral Oximetry requires no preventive maintenance. Only regular cleaning and disinfection based on the institutional or jurisdictional guidelines is required. In the absence of guidelines, it is recommended that cleaning is performed after each use of the VO200 - NeurOs Cerebral Oximetry.

# **WARNING**

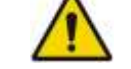

- Always unplug the VO200 NeurOs Cerebral Oximetry before cleaning.
- Allow the VO200 NeurOs Cerebral Oximetry to dry completely before re-connecting power.

#### **CAUTION**

- Do NOT immerse any part of the VO200 NeurOs Cerebral Oximetry in any liquid for any reason.
- Cleaning should be performed using institutional or jurisdictional guidelines.
- Do NOT subject any component of the system to sterilization (e.g. ETO, steam). Doing so may damage the components of the VO200 - NeurOs Cerebral Oximetry.

#### <span id="page-18-2"></span>**Maintenance**

The VO200 - NeurOs Cerebral Oximetry requires no preventive maintenance.

#### <span id="page-18-3"></span>Inspecting the Equipment and Accessories

Prior to each use of the VO200 - NeurOs Cerebral Oximetry, it is suggested that the user checks that all connections to the monitor, isolator, and sensor are correct and secure. For instructions on how to make these connections, please refer to **Section 3: Setup**.

#### <span id="page-18-4"></span>Returning the System for Repairs and/or Service

Contact your distributor for information on repairs and/or services for the VO200 - NeurOs Cerebral Oximetry.

#### <span id="page-18-5"></span>**Disposal**

Comply with local laws for disposal of VO200 - NeurOs Cerebral Oximetry.

#### **CAUTION**

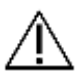

Product is to be taken too separate collection at end of product life. Do NOT dispose of the product as unsorted municipal waste.

## <span id="page-19-0"></span>Section 6: Troubleshooting

The following table provides basic guidance in the event of a problem with the VO200 - NeurOs Cerebral Oximetry.

<span id="page-19-2"></span>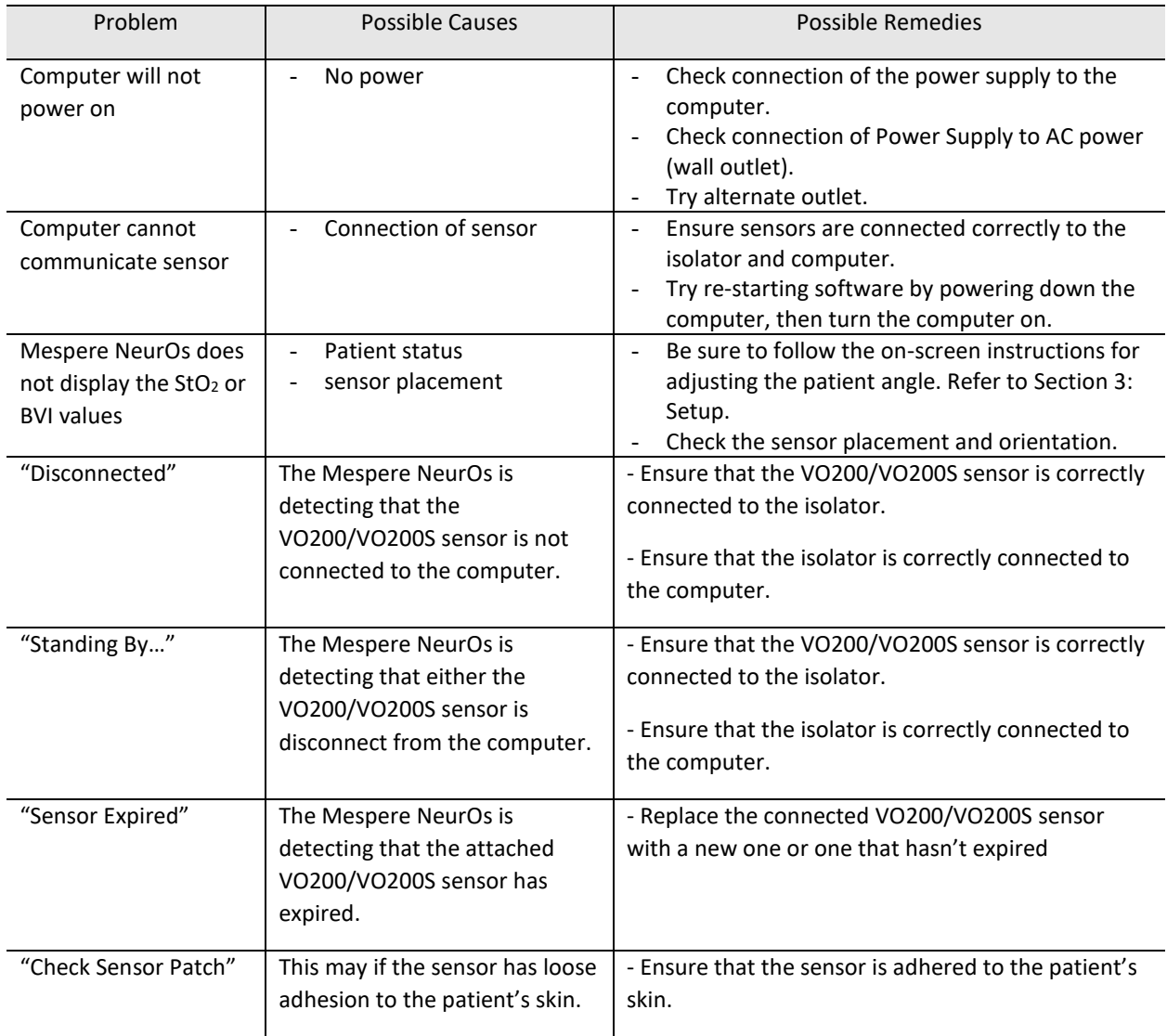

#### **Table 2: List of Problems for Troubleshooting**

## <span id="page-19-1"></span>For Technical Assistance

In the event that your problem is not resolved with the help of [Table o](#page-19-2)r if you have additional problems to report, contact your distributor or Mespere LifeSciences directly.

## <span id="page-20-0"></span>Section 7: Specifications

#### <span id="page-20-1"></span>**Performance**

![](_page_20_Picture_203.jpeg)

#### **Table 3: Performance specifications**

#### **NOTES:**

- **1** Measurement range is 40% 90%
- **2** Accuracy is based on a validation study comparison with venous jugular bulb and radial arterial blood samples and a Co-Oximeter on healthy volunteers. In the StO2 range of 40-90%, the trending accuracy was  $\pm$  1.5% in the study STP-9200001 at the University of California San Francisco, UCSF (San Francisco, California, USA).
- **3** Accuracy is based on a validation study performed through the comparison of BVI with an ultrasound measurement of the cross section of the jugular vein through a body inclination protocol. The trending accuracy was ±4.3 mL/L in the study STP-9200002 at Wayne State University (Detroit, Michigan, USA).

## <span id="page-20-2"></span>**Electrical**

#### **Table 4: Electrical specifications**

![](_page_20_Picture_204.jpeg)

#### **NOTES:**

- **3** Peak power indicates instantaneous electrical power dissipated by one NIR LED when 'on'. Average power reflects the time-averaged electrical power dissipated by one NIR LED when the system is running normally at a sampling rate of 2kHz and an NIR LED duty cycle of 9.1%.
- **4** Power figures are given for one NIR LED. Only one of the two NIR LEDs is active at any given time.

![](_page_21_Picture_180.jpeg)

## <span id="page-21-0"></span>Environmental

![](_page_21_Picture_181.jpeg)

#### **Table 5: Environmental specifications**

#### <span id="page-21-1"></span>Physical Characteristics

#### **Table 6: Physical characteristics specifications**

![](_page_21_Picture_182.jpeg)

## <span id="page-22-0"></span>**Compliance**

![](_page_22_Picture_202.jpeg)

**Table 7: Compliance**

#### <span id="page-22-1"></span>**Warranty**

Mespere LifeSciences Inc. warrants to the Purchaser for a period of one (1) year from the date of purchase for the monitor, and six (6) months or 200 hour operation hours for the sensor, whichever comes first. Mespere warrants that the Product delivered is free from defects in workmanship or materials and the Product will perform as labelled in the directions for use. Mespere LifeSciences will work with the endusers distributor, or directly with the end user to determine warranty coverage for issues, should they arise, and if the issue is not covered by warranty, will provide a quote with respect to the repair costs to rectify the issue.

#### **EXCLUSIONS**

The warranty does not apply in the following conditions:

- 1) The product is modified without authorization from Mespere LifeSciences Inc.
- 2) Used with devices not supplied or authorized by Mespere LifeSciences Inc.
- 3) Used with sensor not supplied by or approved by Mespere LifeSciences Inc.
- 4) Used in conditions other than mentioned in the Instructions For Use
- 5) Products used for testing or demonstration purposes
- 6) Mishandling of equipment
- 7) Accident, fire, water, vandalism, weather or any act of God

#### <span id="page-22-2"></span>Lifetime

![](_page_22_Picture_203.jpeg)

#### <span id="page-22-3"></span>Manufacturer's Declaration

![](_page_22_Picture_16.jpeg)

The use of accessories and cables other than those specified with the exception of accessories and cables qualified and sold by Mespere LifeSciences Inc. may result in increased emissions or decreased immunity of the equipment and may cause the system to be non-compliant with the requirements of IEC 60601-1-2:2014.

#### **Table 8: Electromagnetic Emissions**

The VO200 - NeurOs Cerebral Oximetry is intended for use in the electromagnetic environment specified below. The customer or the user of the VO200 - NeurOs Cerebral Oximetry should assure that it is used in such an environment.

![](_page_23_Picture_256.jpeg)

#### **Table 9: Electromagnetic Immunity**

The VO200 - NeurOs Cerebral Oximetry is intended for use in the electromagnetic environment specified below. The customer or the user of the VO200 - NeurOs Cerebral Oximetry should assure that it is used in such an environment.

![](_page_23_Picture_257.jpeg)

![](_page_24_Picture_350.jpeg)

#### **Table 10: Electronic Immunity for Portable and Mobile RF Equipment**

The VO200 - NeurOs Cerebral Oximetry is intended for use in the electromagnetic environment specified below. The customer or the user of the VO200 - NeurOs Cerebral Oximetry should assure that it is used in such an environment.

![](_page_24_Picture_351.jpeg)

![](_page_25_Picture_216.jpeg)

![](_page_25_Picture_217.jpeg)

Field strengths from fixed RF transmitters, as determined by an electromagnetic site survey<sup>1</sup> should be less than the compliance level in each frequency range<sup>2</sup>.

Interference may occur in the vicinity of known RF transmitting devices and equipment marked with the following symbol:

![](_page_25_Picture_4.jpeg)

#### **Table 11: Recommended Separation Distances**

 $\overline{a}$ 

The ME equipment is intended for use in an electromagnetic environment in which radiated RF disturbances are controlled. The customer or the user of the ME equipment can help prevent electromagnetic interference by maintaining a minimum distance between portable and mobile RF communications equipment (transmitters) and the ME equipment as recommended below, according to the maximum output power of the communications equipment.

| <b>Rated Maximum</b>                           | Separation Distance According to Frequency of Transmitter m |                          |                                                    |
|------------------------------------------------|-------------------------------------------------------------|--------------------------|----------------------------------------------------|
| <b>Output Power of</b><br><b>Transmitter W</b> | 150 kHz to 80 MHz<br>$\frac{3.5}{\sqrt{P}}$<br>$d =$        | 80 MHz to 800 MHz<br>3.5 | 800 MHz to 2.5 GHz<br>$d = \frac{1}{F_4} \sqrt{P}$ |
| 0.01                                           | 0.12                                                        | 0.12                     | 0.24                                               |

<sup>&</sup>lt;sup>1</sup> Field strengths from fixed transmitters, such as base stations for radio (cellular/cordless) telephones and land mobile radios, amateur radio, AM and FM radio broadcast and TV broadcast cannot be predicted theoretically with accuracy. To assess the electromagnetic environment due to fixed RF transmitters, an electromagnetic site survey should be considered. If the measured field strength in the location in which the equipment is used exceeds the applicable RF compliance level above, the equipment should be observed to verify normal operation. If abnormal performance is observed, additional measures may be necessary, such as re-orienting or relocating the equipment.

<sup>&</sup>lt;sup>2</sup> Over the frequency range 150 kHz to 80 MHz, field strengths should be less than  $3 \text{ V/m}$ 

![](_page_26_Picture_167.jpeg)

For transmitters rated at a maximum output power not listed above, the recommended separation distance *d* in meters (m) can be estimated using the equation applicable to the frequency of the transmitter, where *P* is the maximum output power rating of the transmitter in watts (W) according to the transmitter manufacturer.

#### **NOTE**

At 80 MHz and 800 MHz, the higher frequency range applies.

![](_page_26_Picture_168.jpeg)

#### **Table 12: Cable Compliance**

#### **The following cables comply with:**

- RF emissions, CISPR 11, Class A/Group 1
- Electrostatic discharge (ESD), IEC 61000**-**4**-**2
- Radiated RF, IEC 61000-4-3
- Electric fast transient/burst, IEC 61000**-**4**-**4
- Conducted RF IEC 61000**-**4**-**6

![](_page_26_Picture_169.jpeg)

## <span id="page-27-0"></span>Section 8: Appendices

## <span id="page-27-1"></span>Appendix 1: List of Abbreviations

![](_page_27_Picture_120.jpeg)

#### **Table 13: Glossary of Abbreviations**

## <span id="page-27-2"></span>Appendix 2: List of Symbols

<span id="page-27-3"></span>![](_page_27_Picture_121.jpeg)

![](_page_28_Picture_71.jpeg)

4

Not all symbols shown i[n Table](#page-27-3) may appear on the equipment or in this manual.

#### <span id="page-29-0"></span>Appendix 3: List of VO200 - NeurOs Cerebral Oximetry Components

![](_page_29_Picture_165.jpeg)

#### **Table 15: List of VO200 - NeurOs Cerebral Oximetry Components**

#### **Contact:**

Mespere LifeSciences Inc. 180 Frobisher Drive, Suite 1C Waterloo, Ontario N2V 2A2 Tel: (519) 884-7575 Fax: (519) 884-8810 Email: info@mespere.com www.mespere.com

NeurOs-IU\_EN Rev C Date of issue 2020-11 Printed in Canada

© 2020 Mespere LifeSciences Inc.

All rights reserved. No parts of this publication may be reproduced, in any form whatsoever, without the prior written permission of Mespere LifeSciences, Inc.

![](_page_29_Picture_8.jpeg)

Mrs. Lu Lu Karl-Jatho-Weg 10, 71034 Boeblingen, Germany Tel: +0049 17695706210

![](_page_29_Picture_10.jpeg)